#### Introduction to Prutor

Online web-browser based IDE for program preparation and submission

### **About These Slides**

- These slides describe Prutor which is a part of an Intelligent
   Tutoring System (ITS) developed by Amey Karkare at IIT
   Kanpur
- Slides prepared by Nisha Biju and Anshuman Dhuliya

### Login Page

Login at http://www.prutor.com

 Enter your username and password to login

Prutor will authenticate your credentials

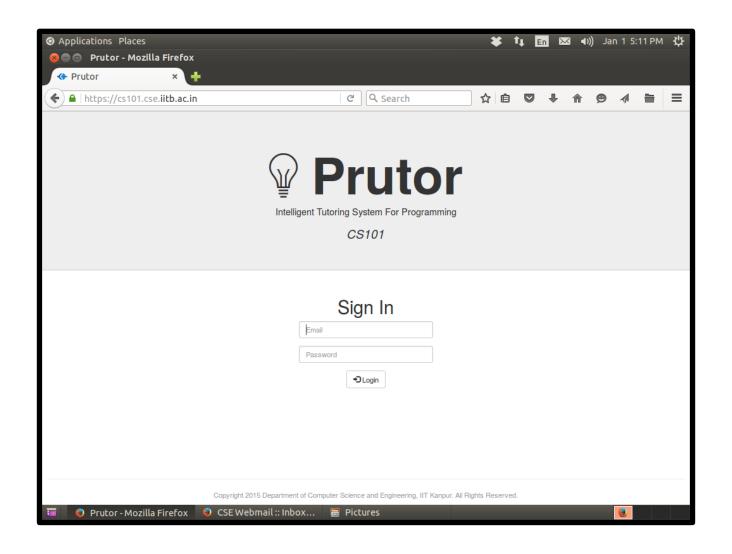

#### **Events Arena**

- An Event is visible only when it is Ongoing
- In the picture on the right, the ongoing event is test1, which has five questions with 20 marks each
- Click on the Start Coding link to start solving the questions
- The events in graded labs will contribute to your grades, and the events in regular labs will be for practice only

(We will have six graded labs)

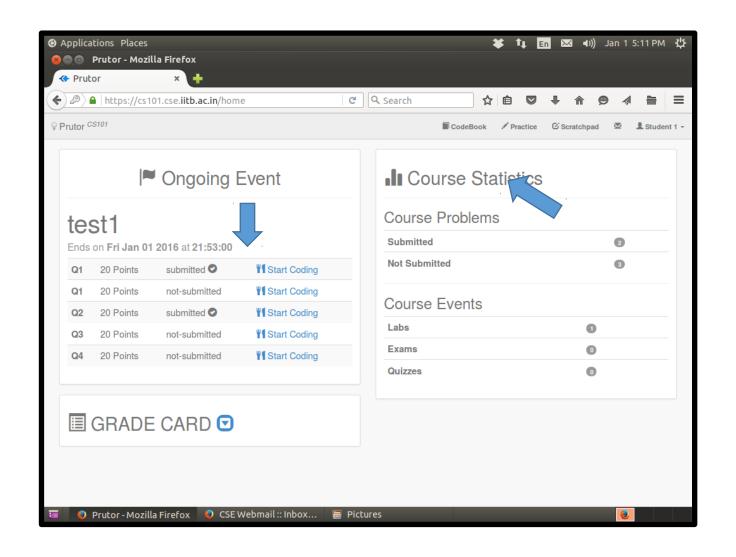

#### **Code Editor**

- You reach here by clicking the Start Coding link of a question
- The Code Editor saves your code every 5 seconds
- You can also save your code by pressing Ctrl-s
- Or you can save using the Save option of the File tab

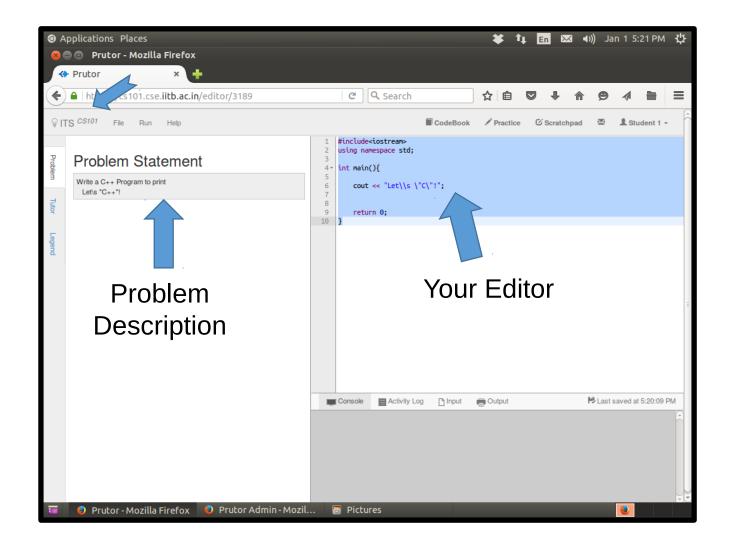

### **Compiling Code**

 After writing the code, choose the Compile option in the Run tab

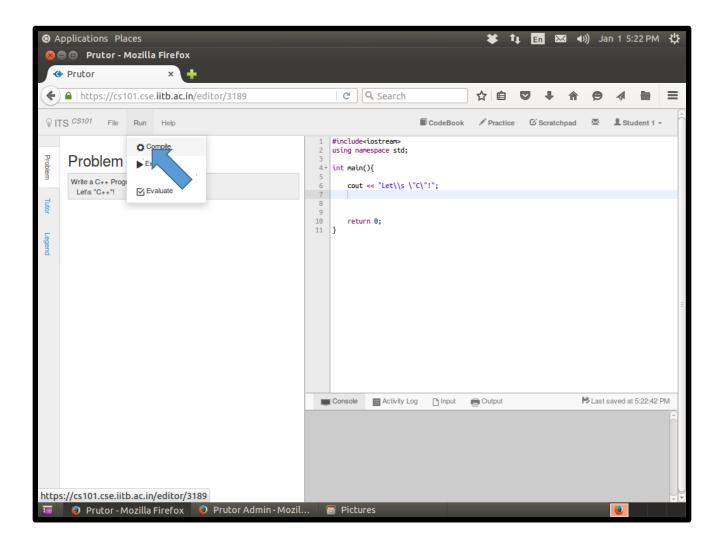

### Compiler Messages

- You can view the compilation results below the Code Editor in the gray area, which is your virtual console
- Also a floating notification is shown on top-right corner for few seconds
- In the picture on the right, the compilation has failed as can be easily inferred from the message in red blob of the floating notification

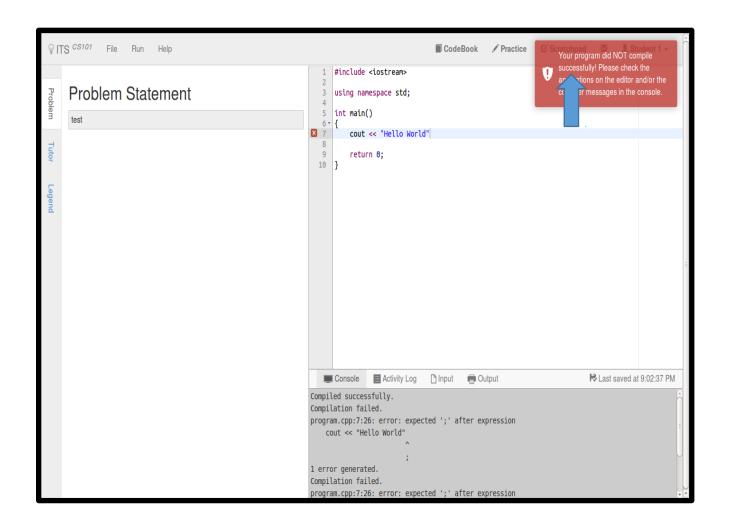

### **Error Messages**

- The compiler also issues messages about errors in specific lines
- We can see the error in the box if we take the mouse pointer towards the left side of the editor
- Read the compiler message at the bottom carefully and correct your error

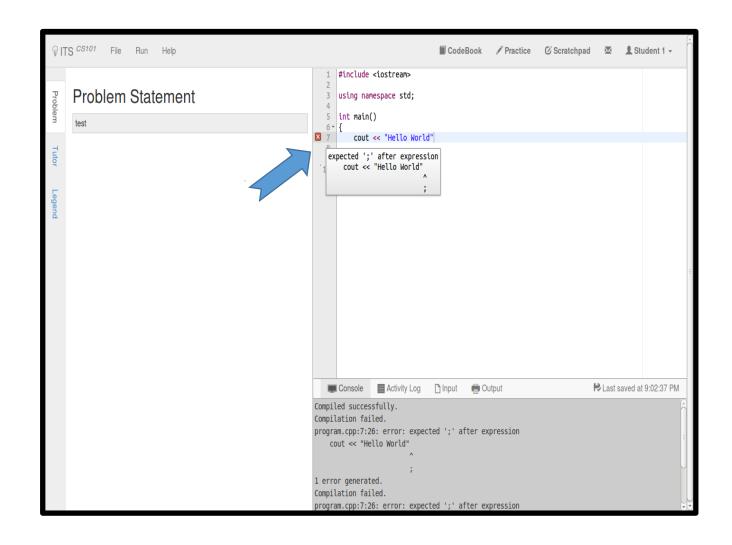

# Successful Compilation

- The floating notification on top-right corner will notify you when your compilation is successful
- The color of the floating notification would be green

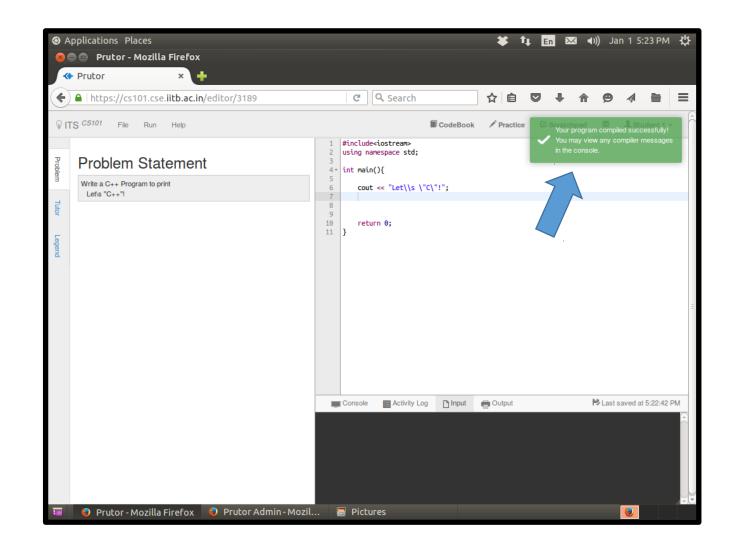

# Executing Your Program

- If your program requires input data, then you need to provide it before executing the program.
- For providing the input, click on the Input tab below the Code Editor and enter the input as you expect it to be
- Click on Execute option in the Run tab to execute the program
- Note: Before executing make sure that your program has compiled successfully

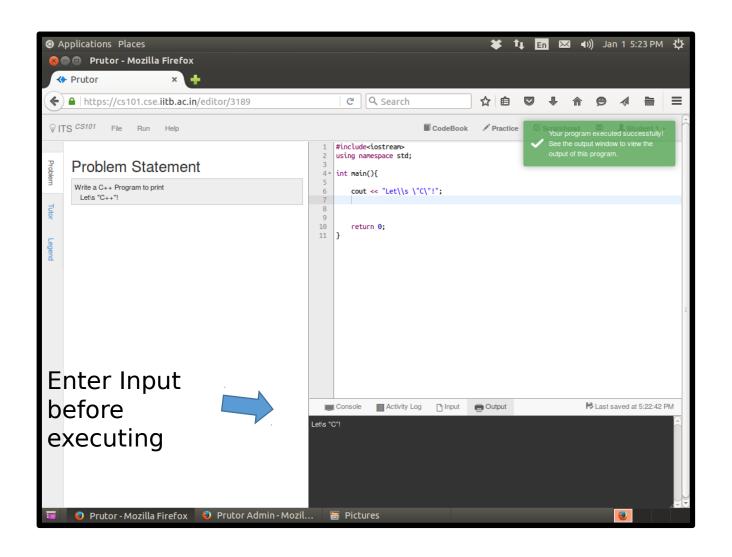

# Viewing the Output

 After successful execution, a green floating notification will appear on the top-right corner and the output will be shown at the bottom

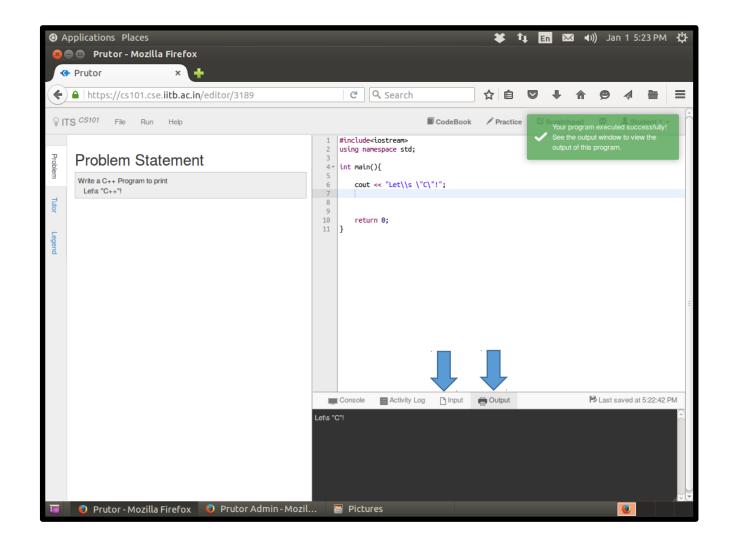

# Evaluating Your Program

- Evaluation refers to running the program on the given test cases
- You can see some test case but there may be some hidden test cases
- Click on the Evaluate option in the Run tab
- We may evaluate your program on additional test cases created after submission
- Evaluation Results are displayed on the left column heading Tutor
- Note: You can submit your code even if it does not pass all the test cases.

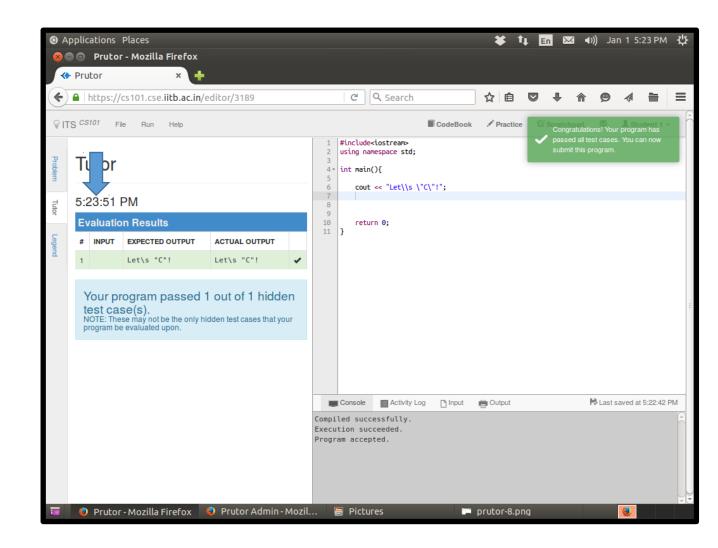

## Repeated Evaluation

- You can evaluate your program as many times as your like before submission
- This allows you to keep correcting your program
- If your program passes all test cases, a green floating notification on the top-right corner will appear with an appropriate message

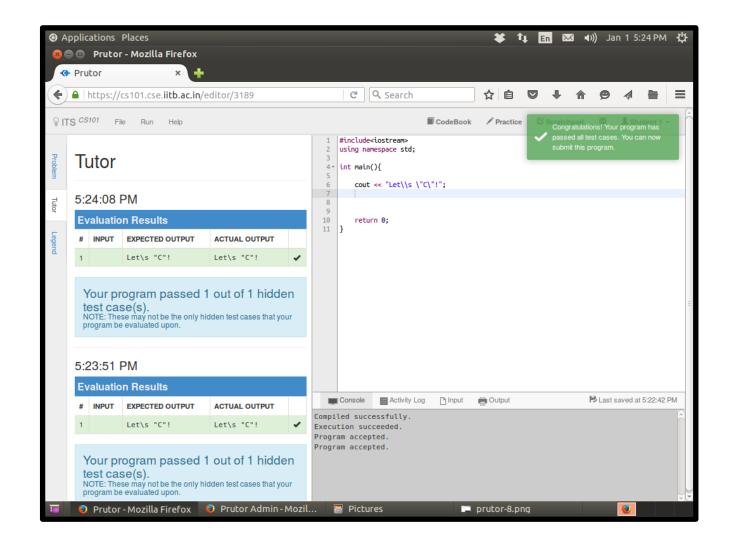

#### Submit Your Code

- Never forget to submit your code, even if it is incomplete, before the event ends
- However, it is not necessary to submit a code to start attempting another question. But do save it before leaving
- Code that is not submitted can not be evaluated
- To submit, click on Submit option in the File tab

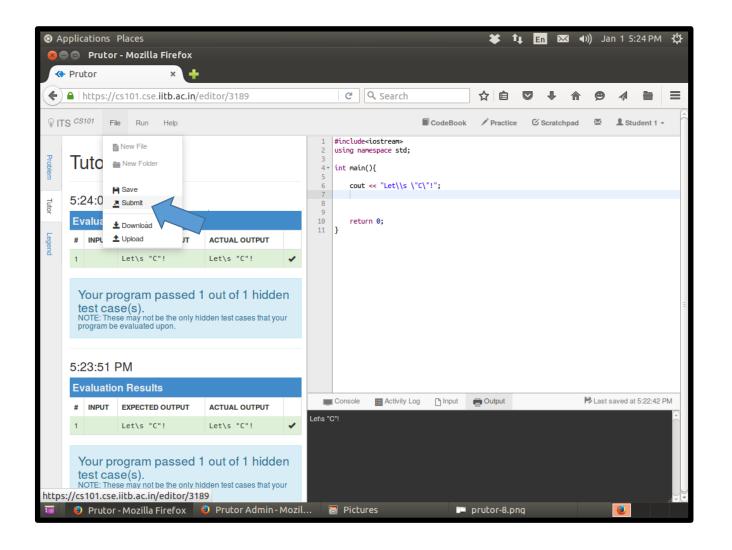

## Homepage After Submission

 After submitting your code, the homepage will mark your question as submitted

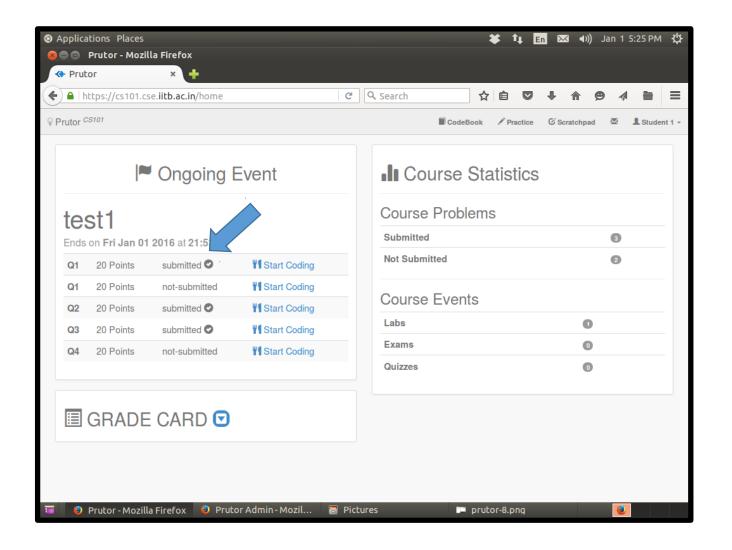

### End of Event (1)

- You have limited time to write the code for all questions.
- You will be intimated through a floating notification when you have only 30 minutes left
- When the time is up, you will get a notification and you will not be allowed to edit the code any more
- You will be redirected to your homepage

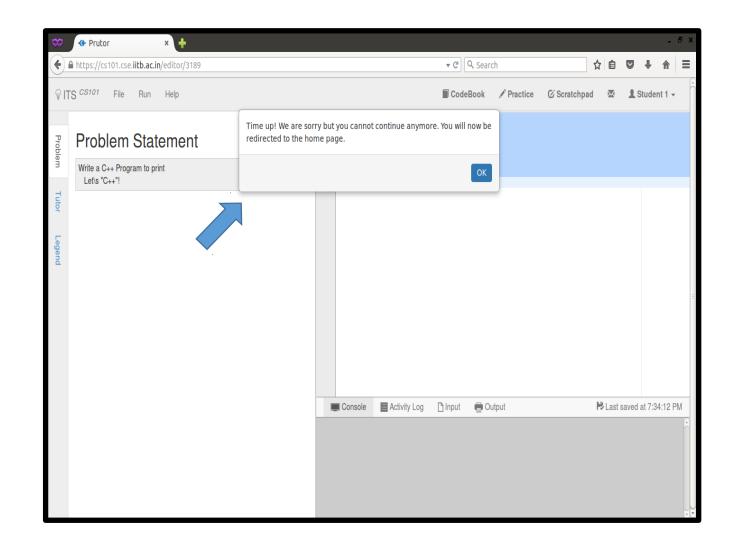

### End of Event (2)

- After an event finishes, it stops showing on your homepage (i.e. it is not accessible to you)
- You can view your submitted code after the lab week is over (i.e. all batches have finished the same lab) by visiting your Codebook
- Once the grading is done, you can view your marks by clicking on the arrow button next the Grade Card

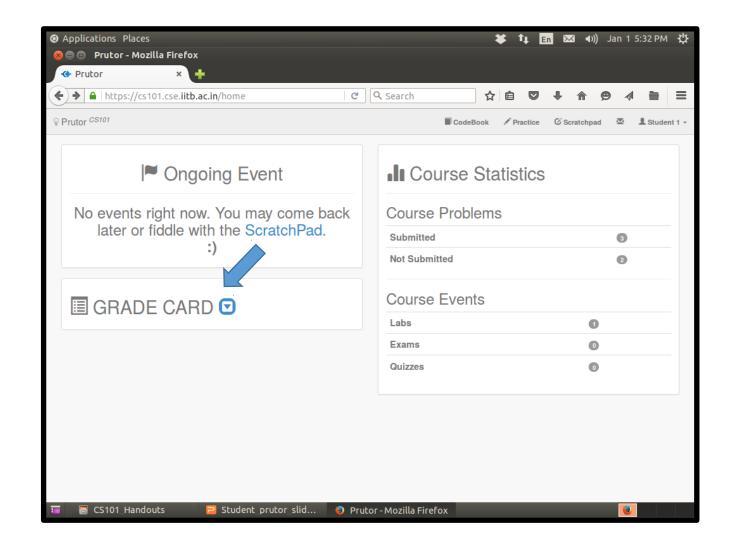

### Thank You

Happy Prutoring!